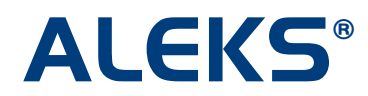

## **Master Template: Edit all Assignment Dates**

Administrators can now "edit all assignment dates" for assignments in a Master Template. This feature allows administrators to make changes efficiently to assignments at the Master Template level without having to edit each individual assignment.

Updates to assignments in the Master Template are automatically shared with all linked courses. For example, a change to the end date in "Homework # 1" in the Master Template will also update Homework # 1 in the linked courses.

NOTE: A change to an assignment in the Master Template will not affect any **new** assignments that an instructor creates in his/her linked courses. A new assignment created in an instructor's linked course does not have a link to the Master Template.

This feature is available for all Higher Ed courses in the Advanced Instructor Module.

#### **Advanced Instructor Module**

To access the feature, administrators first select the name of the Master Template they want to edit. Next, they will click on the "Edit Master Template" link under the Home tab.

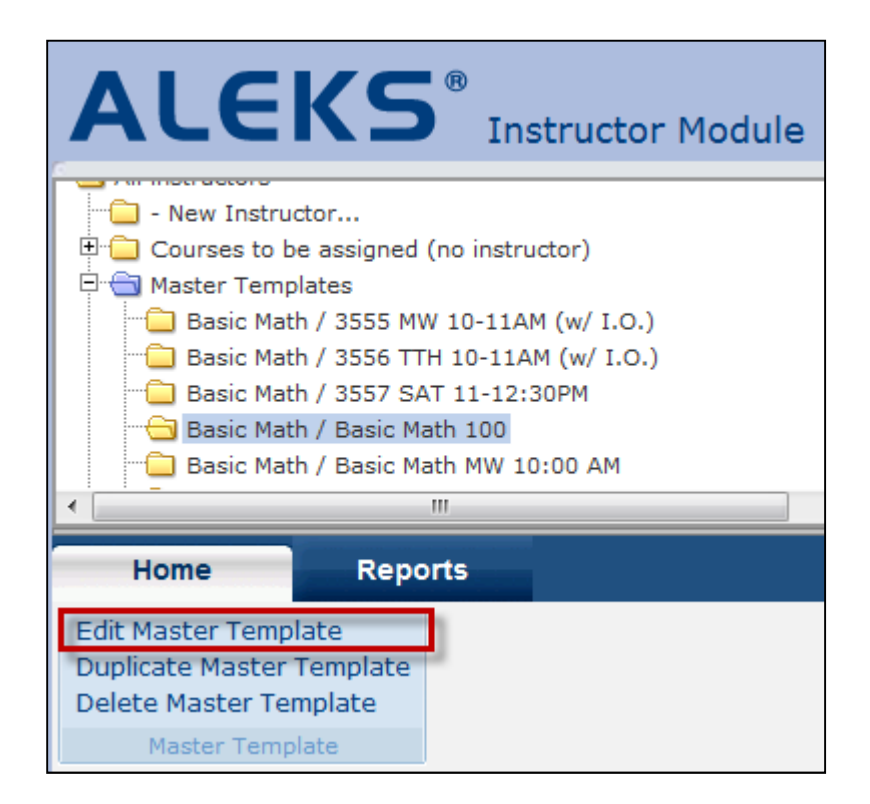

Administrators will arrive at the Master Template summary page. The "Edit all assignment dates" feature can be accessed through the "[ view/edit ]" link in "Part 2. Assignments," or through the "Expand / Collapse" link.

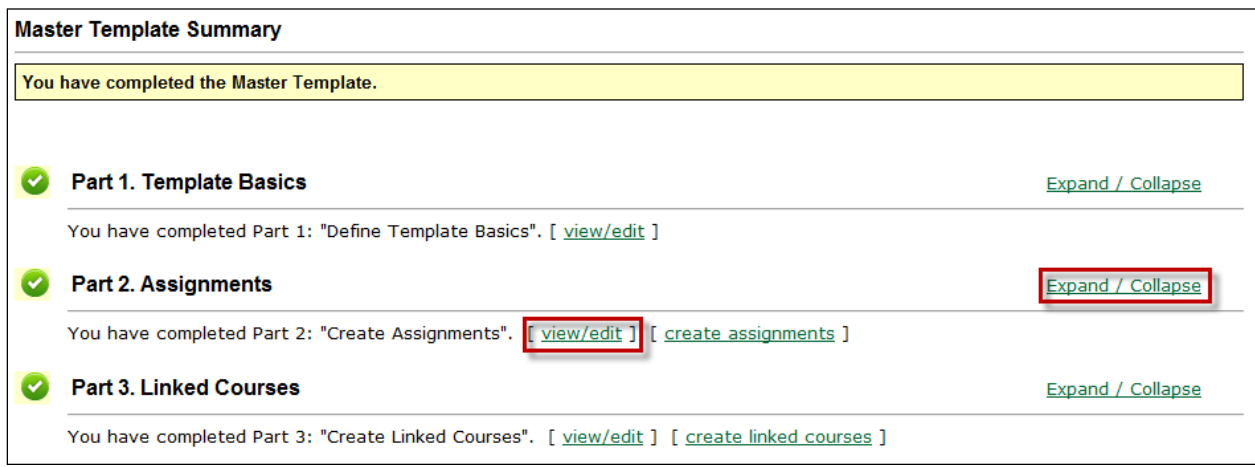

The "Edit all assignment dates" link will appear when assignments have been created in the course.

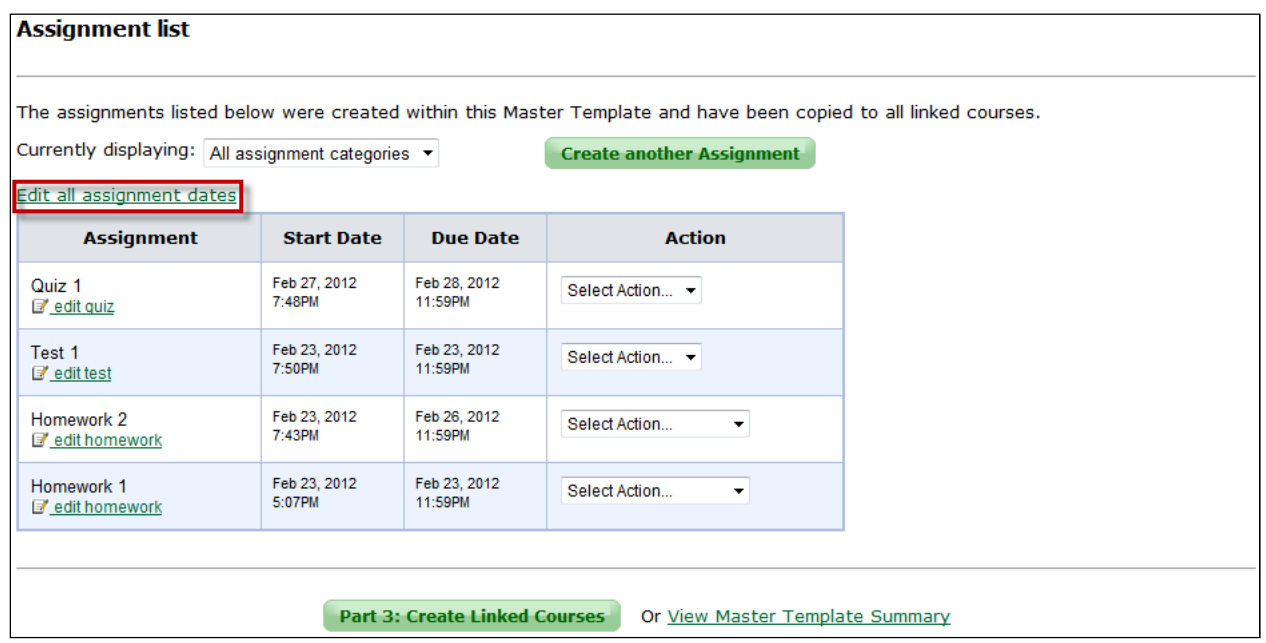

Administrators have two ways to edit all assignment dates:

- **Quick Shift** A quick and easy way for Administrators to shift the start and end dates forward or backward on all assignments or a group of assignments.
- **Edit Individual Assignment Dates** Administrators can edit the start and end dates for one or more assignments using the drop-down menus.

### **Example 1: How to use Quick Shift to edit assignments in the Master Template**

Let's say an Administrator created all assignments in the Master Template. The Administrator finds out that linked courses begin a week later and wants to shift all assignment dates 7 days forward without having to individually edit the start and end date of each assignment in all courses linked to the Master Template.

To save time, the Administrator can now quickly shift the dates for all assignments by doing the following:

• First, the Administrator will check the box under "Select All." Next, the Administrator will leave "Forward" in the "Shift Start and End Dates" drop-down. This option is selected by default. Then, the Administrator will select "7" for the amount of days to move all assignments forward. The Administrator will click on the "Apply to selected" button. The new dates will appear in the boxes.

NOTE: When the date or time is changed using the drop-down menu, the original date or time will appear in blue at the bottom of the table. Administrators can change the date or time back to the original values by using the drop-downs or clicking on the revert button. The original date in blue will disappear.

• Finally, the Administrator will click on the "Save" button.

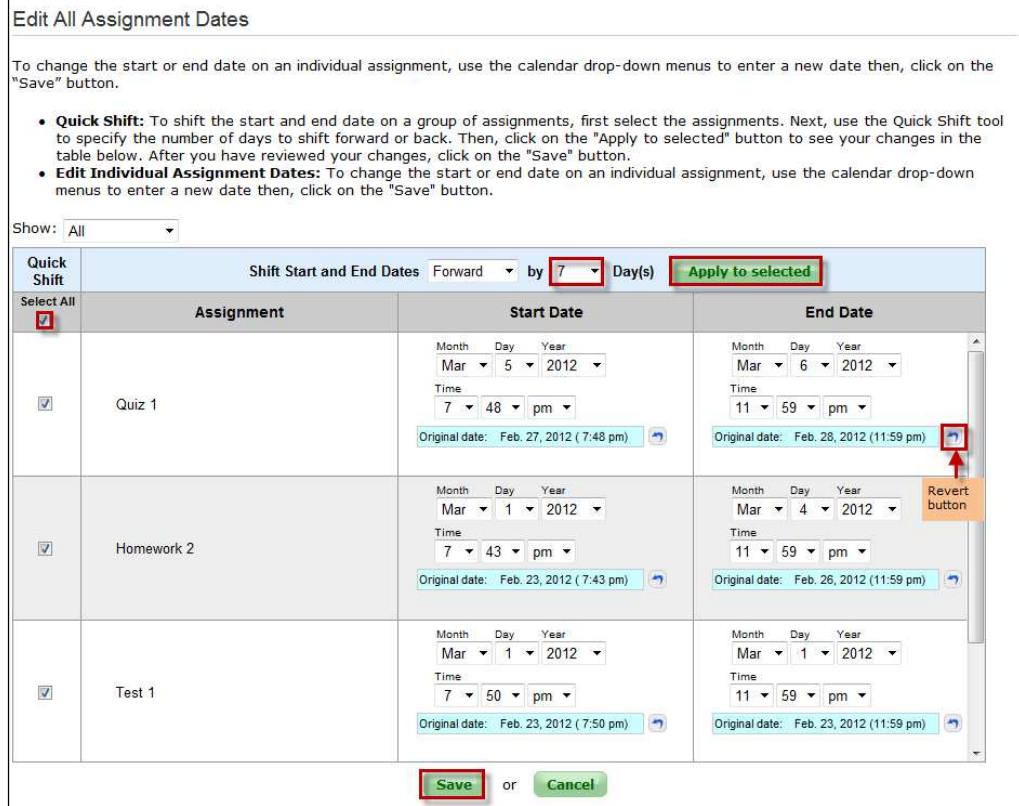

After clicking on the "Save" button, the Administrator will receive a confirmation message.

Your changes have been saved successfully.

### **Example 2: How to Edit Individual Assignment Dates in the Master Template**

Now let's say the Administrator wants to edit the end date for "Homework # 1" and "Homework # 2" to allow students more time to work on these two assignments. The Administrator can view more assignments by using the scroll bar if needed.

• First, the Administrator will locate "Homework # 1" and "Homework # 2." Next, using the drop-down, the Administrator will change the assignment "End Date." Finally, the Administrator will click on the "Save" button.

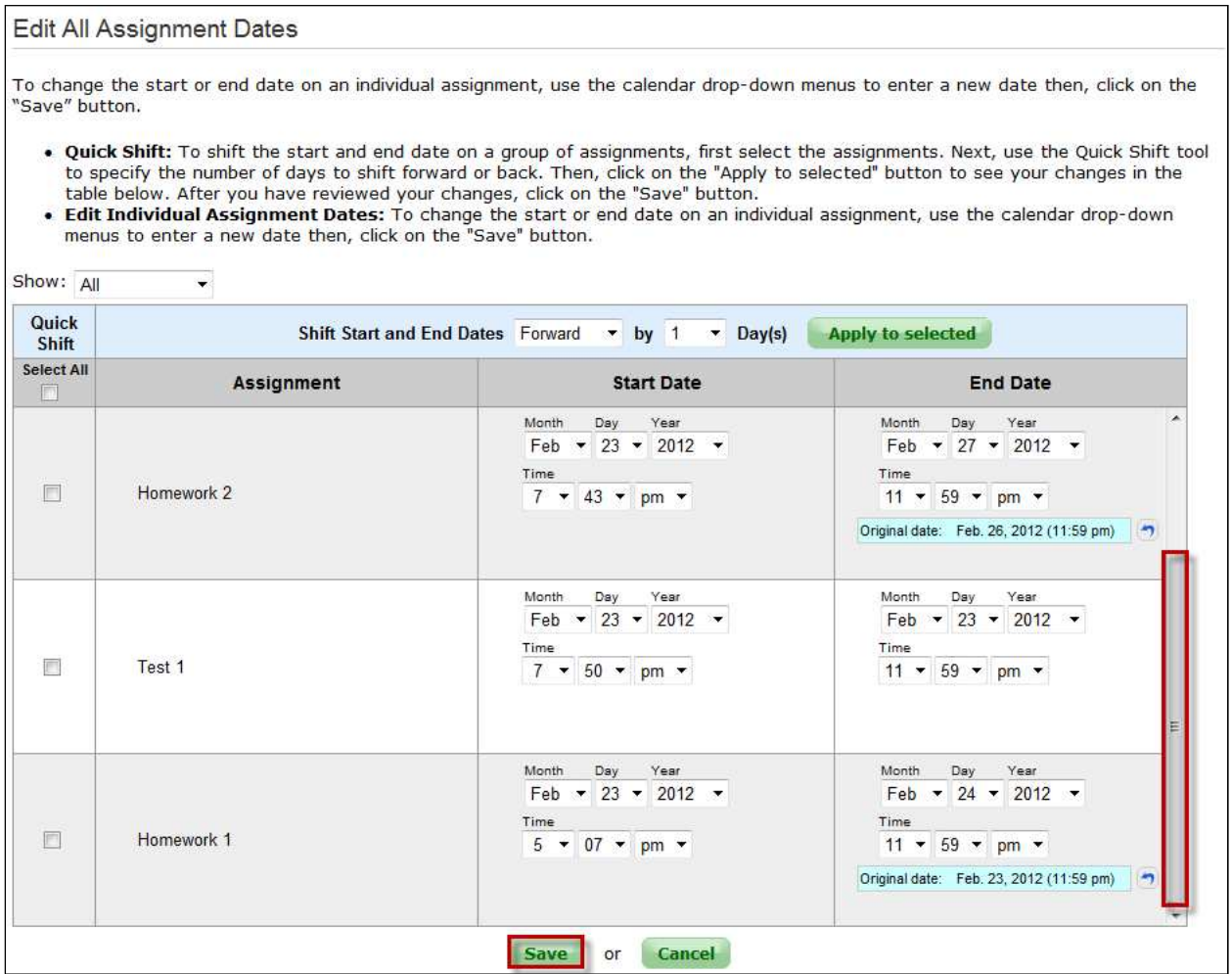

After clicking on the "Save" button, the Administrator will receive a confirmation message.

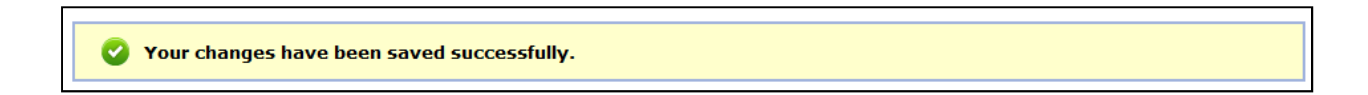

# **Filter by Assignment Type**

All assignment types are shown by default. Administrators can filter their view by specific assignment type using the "Show:" drop-down.

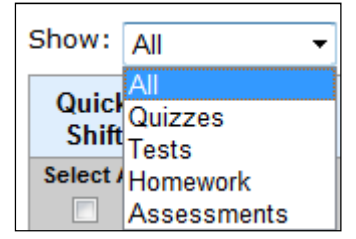